# N+1 Redundantie van de VCom HD4040 upconverter  $\overline{\phantom{a}}$

## Inhoud

[Inleiding](#page-0-0) [Voorwaarden](#page-0-1) [Vereisten](#page-0-2) [Gebruikte componenten](#page-0-3) **[Conventies](#page-0-4)** [Instellen van communicatie met de Upconverter](#page-0-5) [VCom 4040D of MA4040D upconverters](#page-4-0) [Gerelateerde informatie](#page-5-0)

# <span id="page-0-0"></span>**Inleiding**

Dit document toont hoe de N+1 redundantie met de VCom HD4040-converter te configureren.

## <span id="page-0-1"></span>Voorwaarden

### <span id="page-0-2"></span>Vereisten

Lezers van dit document moeten kennis hebben van RF-technologieën en -netwerken.

#### <span id="page-0-3"></span>Gebruikte componenten

De informatie in dit document is gebaseerd op de VCom HD4040-converter.

De informatie in dit document is gebaseerd op de apparaten in een specifieke laboratoriumomgeving. Alle apparaten die in dit document worden beschreven, hadden een opgeschoonde (standaard)configuratie. Als uw netwerk live is, moet u de potentiële impact van elke opdracht begrijpen.

#### <span id="page-0-4"></span>**Conventies**

Raadpleeg [Cisco Technical Tips Conventions](//www.cisco.com/en/US/tech/tk801/tk36/technologies_tech_note09186a0080121ac5.shtml) (Conventies voor technische tips van Cisco) voor meer informatie over documentconventies.

## <span id="page-0-5"></span>Instellen van communicatie met de Upconverter

Om redundantie-switching te ondersteunen moet het kabelmodemafgiftesysteem (CMTS)

communiceren met de upconverter Ethernet-poort om Simple Network Management Protocol (SNMP)-aanvragen in te stellen en SNMP-antwoorden te krijgen.

Om met de upconverter te communiceren en in te stellen, gebruikt u een Cisco DB9 tot RJ45 console adapter die aan de seriële poort van een computer is bevestigd. Gebruik een console- (kantelkabel) die is aangesloten op de RS-232-poort op de HD4040-upconverter (de onderste RJ-45-ingang). Zorg ervoor dat de upconverter "Z"-module is geselecteerd voor RS-232.

Opmerking: Een rechtmatige, CAT5 Ethernet-kabel kan worden gebruikt met een speciale DB9 seriële adapter. U kunt uw eigen DB9 seriële naar RJ-45 adapter maken door de RJ-45 pinnen (of draden) aan de DB9 pinnen te bevestigen zoals in deze tabel wordt weergegeven:

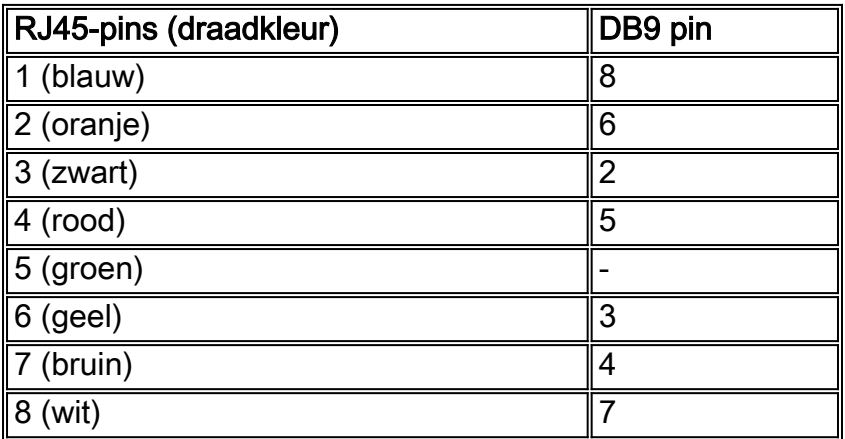

- Ga naar HyperTerminal of een soortgelijk programma.Om HyperTerminal van een systeem 1. van Windows te bereiken, kies Start > Programma's > Accessoires > Communicatie > HyperTerminal.
- 2. Stel de converter in op een geschikte seriële poort (zoals **COM1**) en stel de basissnelheid in op 115.200.Tip: Druk tegelijkertijd gedurende ongeveer 1 seconde op de Select key en Down key op de upconverter om de seriële poort te activeren. Dit werkt alleen als de SNMP-functie is uitgeschakeld. U kunt ook het apparaat op de upconverter activeren. Het kan ook noodzakelijk zijn om de computer opnieuw op te starten voordat de COM1-poort kan worden geactiveerd.
- 3. Pas een geldig IP-adres, subnetmasker en poortadres aan.
- 4. Stel de instelbare/schrijfings SNMP-communitylinks in op **privé**.De standaardinstelling van het publiek wordt niet ondersteund. Raadpleeg de website van [Vecima Networks](http://www.vecimanetworks.com) voor meer informatie en documentatie.
- 5. Zodra een IP-adres is ingesteld is SNMP operationeel. Sluit een Ethernet CAT5-kabel aan op de RJ-45-ingang op de achterzijde van de upconverter en op een switch of hub die gemeenschappelijk is voor alle N+1-onderdelen.N.B.: U kunt SNMP-handeling in of uitschakelen via de Ethernet-poort met een SNMP-agent of met de VXR. De testopdracht is test hcp 1 kanaal-switch uc snmp/front-panel, waarbij uc de naam is die in het CMTSconfiguratiebestand aan de upconverter is toegewezen. De "Werken" of "Beveiliging" interfaces moeten op de CMTS worden geconfigureerd zodat deze opdracht kan worden uitgevoerd. VCom heeft een nieuwe versie van code uitgebracht die u toestaat om de functie van het voorpaneel SNMP-breakout te gebruiken. Als u SNMP-modus op de HD4040 wilt uitschakelen uit het voorpaneel, houdt u de selectieknop ongeveer 6 seconden ingedrukt en zet u deze vervolgens los. Als de upconverter niet SNMP-ingeschakeld is en er een storing optreedt, wordt hij automatisch in SNMP-modus geplaatst. maar het is het beste om het met de testopdracht handmatig in SNMP-modus te plaatsen. De Protect Upconverter frequentie

zal automatisch worden ingesteld voor dezelfde frequentie als de Working Upconverter of Upconverters die het zal beschermen, zodat er geen noodzaak is om het toe te wijzen. Zorg ervoor dat u de frequenties en stroomniveaus instelt en zorg ervoor dat u de uitvoer van de werkmodules activeert en dat u de uitvoer van de beschermde modules uitschakelt.

Voor niet-SNMP-compatibele upconverters die met de High Availability-oplossing moeten worden gebruikt, moet de RF-uitvoer minder dan -3 dBmV zijn wanneer de intermediaire frequentie-invoer (IF) niet is ontvangen en de "Ramp-up"-tijd minder dan 1 seconde. Als aan geen van deze vereisten wordt voldaan, kan de integriteit van het systeem met hoge beschikbaarheid in het gedrang komen. Deze oplossing is minder duur, heeft geen Ethernet connectiviteitsproblemen, heeft wellicht snellere convergentietijd, en gebruikt minder commando-lijn interface (CLI) configuraties in de CMTS.

Eén voorbehoud bij deze oplossing is dat de downstreamfrequentie (DS) hetzelfde moet zijn voor een volledige Hot Standby Connection-to-Connection Protocol (HCCP) Group. Men zou echter nog verschillende DS-frequenties kunnen hebben in een chassis.

In de nieuwe Cisco IOS® Software code, leidt de configuratie van een HCCP UPx statement tot ALS uitvoer. Als er geen HCCP UPx statement aanwezig is, is IF-muting ingeschakeld (geen IFuitvoer).

In de niet-SNMP-oplossing moet de Protect Upconverter-frequentie worden ingesteld voor dezelfde frequentie als de Working Upconverter of Upconverters die er door worden beschermd. Zorg ervoor dat u de frequenties en stroomniveaus instelt en zorg ervoor dat u de uitvoer naar de actieve en beschermende modules mogelijk maakt.

Opmerking: de enige manier om het stroomniveau in te stellen is om IF-invoer van de lijnkaart te hebben. Als IF-muting is ingeschakeld op de Protect-interface en er HCCP-configuraties aanwezig zijn, dan is het alleen cosmetisch om de taxi stroomafwaarts uit te geven. Dit is de aanbevolen procedure om de RF-uitvoer op Protect UPx in te stellen:

- 1. Koppel de Protect UPx RF-uitgangskabel los van het kabelnetwerk.
- 2. Voordat u HCCP-opdrachten configureren geeft u de **CAB stroomafwaarts uit indien**uitvoeropdracht handmatig in te schakelen op de Protect Linecard IF-uitvoer.
- 3. Stel de UPx-frequentie en -niveau in.
- 4. Geef de **volgende opdracht van de cabine uit** om **de** Protect linecard IF uitvoer uit te schakelen.
- 5. Configureer de opdrachten van de Protect linecard HCCP.
- 6. Sluit de UPx-kabel terug aan op het kabelnetwerk.

Waarschuwing: Zorg ervoor dat de Protect UPx RF-uitvoerkabel is losgekoppeld terwijl u het RFuitvoerniveau instelt. Als de Protect linecard kabel is aangesloten op de IF-toets, wordt er geen IFingang ontvangen en wordt er dus geen RF-uitgang uitgevoerd; de UPx RF-uitvoerkabel, die is aangesloten op de RF-Switch, kan opnieuw worden aangesloten.

Tip: Het kan nuttig zijn om de RF-productie van de beschermde upconverter iets hoger te maken dan de werkmodules die het beschermt. Dit komt door een extra verlies aan inbrengen door de switch wanneer deze zich in de Beschermingsmodus bevindt, dat van 0,5 tot 2 dB kan zijn, afhankelijk van de gebruikte frequentie.

Zorg ervoor dat u een standaard NTSC centrifugefrequentie kiest. Kanaal 62 zou bijvoorbeeld 451,25 MHz zijn, zodat de visuele drager 453 MHz hartfrequentie is.

Aanbevolen wordt om een 10 dB-blok op de upconverter-ingang te installeren om de 44 MHz IFingang onder 32 dBmV te houden. Het kan het best zijn om de RF-dempers te installeren op de IF-ingang van de upconverter in plaats van op de IF-uitgang van de lijnkaart. Dit maakt het, indien nodig, makkelijker om kabels van de upconverter los te koppelen. De BF-connectors zijn zeer dicht bij elkaar en zijn niet volledig rond, waardoor het gemakkelijker wordt om met elkaar te verbinden; Wees voorzichtig.

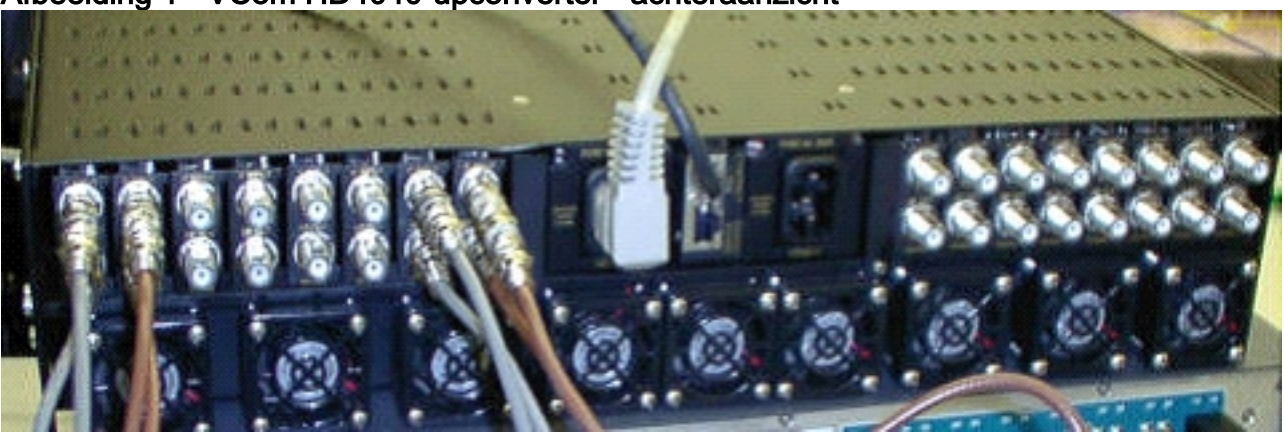

Afbeelding 1 - VCom HD4040-upconverter - achteraanzicht

De modules worden geëtiketteerd als A door P en correleren met modules 1 tot en met 16, wanneer u de configuraties in de 7200 installeert. De modules in figuur 1 worden van rechts naar links getoond omdat figuur 1 de achteraanzicht is.

De mislukkingen van de upconverter output van de bekabeling worden gedekt in een omschakeling door de "Keeplive" optie. De switch is niet slim genoeg om fouten te detecteren, maar de Protect VXR kan fouten detecteren en de switch vertellen wat ze moet doen. Het beste scenario is de MIB's van de upconverter te controleren; maar tot nu toe wijst de Keeplive-functie op fouten van derden.

Er zijn twee testpunten op elke upconvertermodule. Bovenaan staat een testpunt van -30 dB voor INPUT-invoer. De onderstaande test is een testpunt -20 dB voor RF-uitvoer. De LED tussen de twee testpunten geeft RF-uitvoer aan, wat betekent dat er geen IF-invoer is of dat deze wordt uitgeschakeld. Het rode LED onderaan geeft geen INDIA-ingang aan.

#### Afbeelding 2 - VCom HD4040-upconverter - vooraanzicht

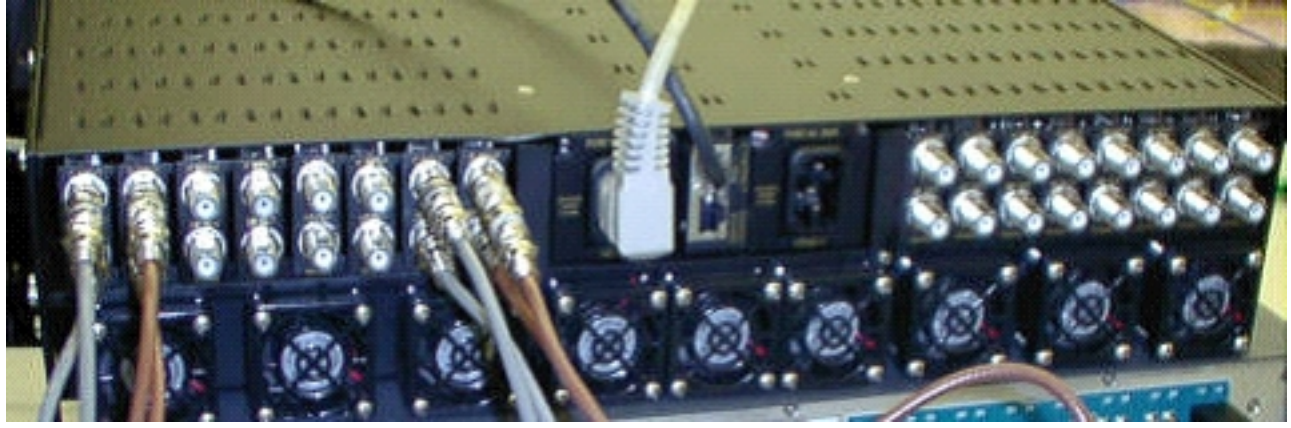

Opmerking: de upconverter heeft zijn eigen redundantie, maar laat deze niet toe. Deze optie is voor upconverterredundantie wanneer één IF-signaal wordt gesplitst om twee aangrenzende upconvertermodules te voeden en de RF-uitvoer door een splitter wordt gecombineerd. SNMP zorgt voor deze uconverter redundantie.

N.B.: Zorg ervoor dat de upconverter goed is ingesteld voordat u de RF-uitvoerkabel aan de switch bevestigt. Het Protect linecard IF van 44 MHz is actief zelfs wanneer de interface "dicht" is. Als de upconverter is ingeschakeld en ALS-ingang ziet, kan het signaal bovenop de reeds bestaande carriers worden geplaatst. Zorg ervoor dat de upconverter "de uitvoer schakelt" in om de uitvoer in te stellen, en "schakelt" de Protect upconverter-module uit. De uitvoer wordt "ingeschakeld" en de frequentie wordt door SNMP ingesteld wanneer dit nodig is, op basis van de Working DS-frequentie die geprogrammeerd is in de 10K-configuratie.

N.B.: Als u een slechte converter tijdens de Protect-modus vervangt, moet u "toelaten" om het stroomniveau in te stellen. Dit creëert een andere drager die op de kabelfabriek wordt geplaatst indien de RF-uitgang wordt aangesloten, wat in de meeste gevallen het geval zal zijn. De frequentie moet worden ingesteld op de juiste frequentie en moet worden aangepast aan de frequentie van de Beschermende Upconverter. De beste manier om het niveau en de frequentie in te stellen zou door SNMP zijn. Op dit moment wordt aanbevolen de converter voor de juiste frequentie en het juiste niveau in te stellen terwijl de RF-uitvoer van de upconverter is losgekoppeld - dit is gemakkelijker en maakt het testen van de analyzer mogelijk. Schakel de uitvoer op de upconverter uit en sluit de kabel aan. Dit moet allemaal worden gedaan terwijl SNMP gehandicapt is, tenzij het door SNMP kan worden gedaan.

VCom heeft een nieuwe versie van de code uitgebracht waarmee u uw HD4040-conversiekaarten kunt bijwerken van de omgekeerde 19 naar de omgekeerde 20. Met deze versie kunt u ook de HD4008-controller naar versie 2.08 upgraden. U moet deze firmware installeren om voordeel te halen uit de nieuwe functie van het voorpaneel SNMP-breakout.

Als u SNMP-modus op de HD4040 wilt uitschakelen uit het voorpaneel, houdt u de selectieknop ongeveer 6 seconden ingedrukt en zet u deze vervolgens los.

Voordat u de SNMP-breakout-functie gebruikt, moet u ook de SNMP-controller uit een eindsessie flitsen.

- 1. Nadat u het apparaat hebt aangesloten, kunt u het apparaat inschakelen of tegelijkertijd op de Select and Down knoppen op het voorpaneel drukken om de SNMP-agent opnieuw te starten. Deze herstart veroorzaakt een welkomstscherm en een menu dat in de eindverbinding verschijnt.
- 2. Druk op 1 voor Flash Update.
- Wanneer u wordt gevraagd met de bestandsoverdracht te beginnen, selecteert u 3. Tekstbestand verzenden vanuit het menu van de eindserver en vervolgens bladert u naar bestand snmp\_rom\_file\_2\_02b.HEX.
- Start het programma HD4000\_302.exe om de flitser van de controller bij te werken. De juiste 4. bestanden worden automatisch geladen.
- N.B.: Om dit te laten werken, kan het VCom HD4040 niet in SNMP-modus zijn.

U zult ook een bijgewerkt MIB-bestand (wcHD4040) met het extra alarm voor SNMPAlarm vinden om aan te geven dat SNMP van het voorpaneel is uitgeschakeld. De enige manier om SNMP opnieuw in te schakelen is het MIB object hd4000SNMP in staat te stellen om 1 of de test hcp 1 kanaal-switch *uit te* geven uc snmp opdracht.

# <span id="page-4-0"></span>VCom 4040D of MA4040D upconverters

Dual4040D en MA4040D met SNMP-modules worden ondersteund, maar niet als onderdeel van het referentieontwerp.

- 1. Lees het MAC-adres van de Ethernet-poort van de upconverter. Er is een witte sticker op de Ethernet poort die het hardwareadres (het adres van MAC) toont.
- 2. Maak een ingang van het Protocol van de Resolutie van het Adres (ARP) in uBR7200 met dit adres van MAC en het gewenste IP adres.Het IP-adres is het adres dat u op de Ethernetpoort van de upconverter wilt instellen.

Router(config)# **arp 10.10.10.1** *MAC\_address* **arpa**

- Sluit de uBR7200 FE poort op de Ethernet poort van de upconverter met een rechte kabel 3. (door een hub).De upconverter is een data-terminal apparatuur (DTE) met 10BASE-T, dus een cross-over kabel werkt, als u rechtstreeks met elkaar verbindt.
- 4. Op de 7200, probeer het **telnet** bevel uit te geven om het IP adres en de haven van de upconverter Ethernet interface te bereiken, waar het havenaantal 1 is.Deze Telnet-sessie zal mislukken. Het zal echter het IP-adres aan de Ethernet-poort van de upconverter toewijzen.

*!--- If you have created an ARP entry in the CMTS with the !--- IP address 10.10.10.1 then issue this command:* **telnet 10.10.10.1 1**

5. Geef deze **telnet** opdracht uit, waar *IP\_Address* het IP adres van upconverter Ethernet interface is:

**telnet** *IP\_address* **9999**

U kunt de converter nu bereiken. U kunt verschillende parameters uit deze Telnet-sessie instellen.Tip: Het kan mogelijk zijn om "in" de SNMP-modus te "hacken", als u op de pijltjesoetsen omhoog drukt wanneer de "Z"-module wordt gemarkeerd. Dit zal het adres van de SNMP module van 999 in 001 veranderen, en SNMP zou handmatig moeten verhinderen. Deze truc werkt niet voor de HD4040.

### <span id="page-5-0"></span>Gerelateerde informatie

- [Vecima Networks, Inc. \(voorheen WaveCom Electronics, Inc.\)](http://www.vecimanetworks.com?referring_site=bodynav)
- [Cisco Cable/Broadband Downloads](//www.cisco.com/tacpage/sw-center/sw-cable.shtml?referring_site=bodynav) (alleen [geregistreerde](//tools.cisco.com/RPF/register/register.do) klanten)
- [Ondersteuning van breedbandkabeltechnologie](//www.cisco.com/cgi-bin/Support/browse/index.pl?i=Technologies&f=893&referring_site=bodynav)
- [Technische ondersteuning Cisco-systemen](//www.cisco.com/cisco/web/support/index.html?referring_site=bodynav)